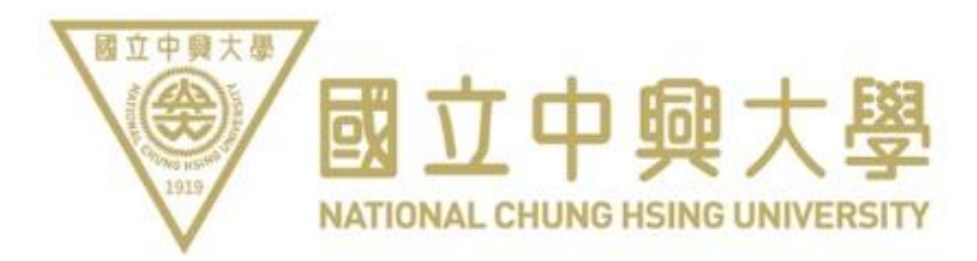

# **校本部汽機車**

# **線上申請系統**

承辦單位:事務組

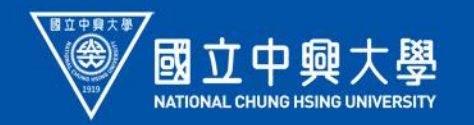

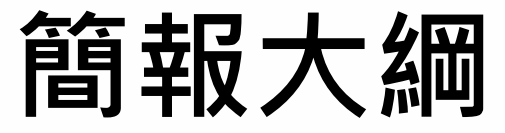

- **一、帳號申請**
- **二、通行證申請**
- **三、繳費**
- **四、領證**
- **五、常見問題**

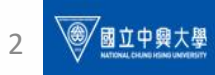

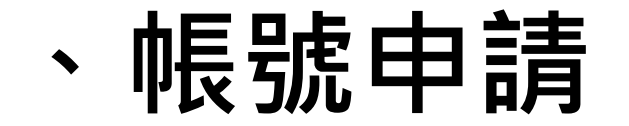

1.1 註冊:首次申請者需要先綁定帳 號,然後才能申請通行證。

### 1.2 帳戶綁定:請填入身分證字號 系統將會自動比對身分。 請核對個人資料(姓名及身分別)

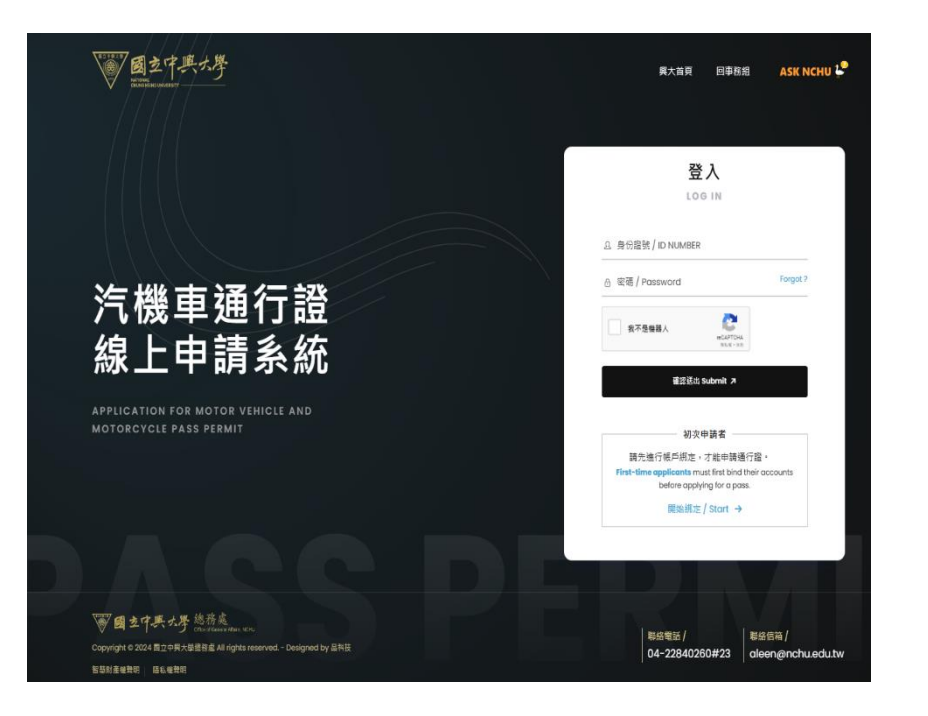

本線上申請系統,日前僅受理博十班、碩專班及進修學十班學生申請, 其餘身分別請依原申請方式辦理。如申請上有任何問題可撥打 04-22840260#23 聯繫專責人員

The online application system currently only accepts applications from doctoral, master's, and associate degree students. For other types of applicants, please follow the original application process. If you encounter any issues during the application process, please contact the designated personnel at 04-22840260#23.

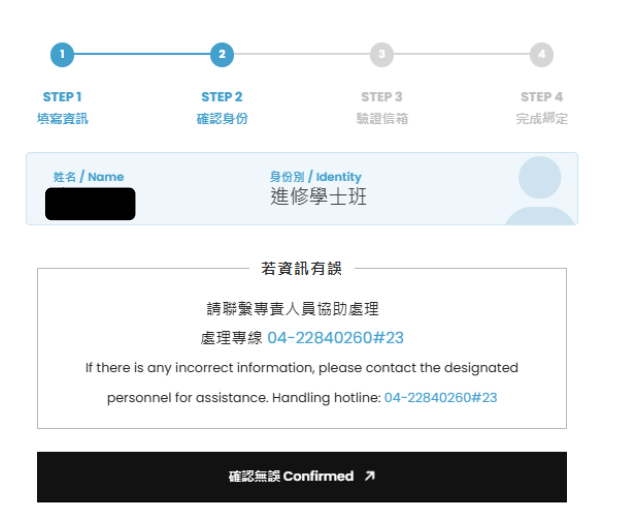

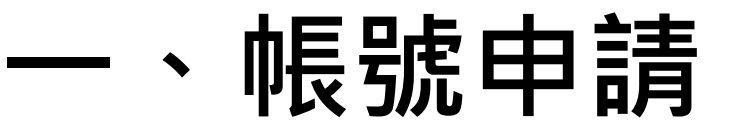

#### 1.3請填入有效且可收到信件的E-MAIL及手機號碼

本線上申請系統,目前僅受理博士班、碩專班及進修學士班學生申請, 其餘身分別請依原申請方式辦理。如申請上有任何問題可撥打 04-22840260#23 聯繫專責人員

The online application system currently only accepts applications from doctoral, master's, and associate degree students. For other types of applicants, please follow the original application process. If you encounter any issues during the application process, please contact the designated personnel at 04-22840260#23.

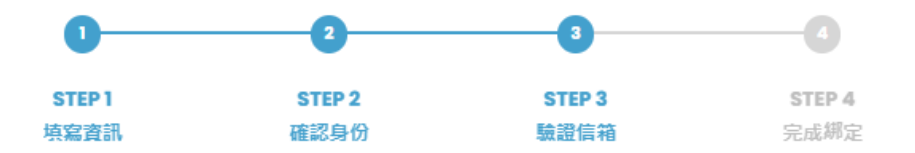

確認送出之後,系統會寄出驗證電子信箱通知信,請收信以完成驗證步驟。 After submission, the system will send a verification email notification. Please check your inbox to complete the verification process.

 $\oslash$  Email

⊠ Phone

確認送出 Submit カ

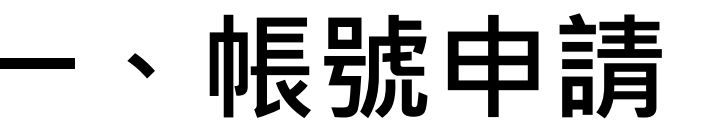

#### 1.5 設定帳戶密碼

### 1.6 請記得完成驗證E-MAIL, 才可順利登入系統。

本線上申請系統,目前僅受理博十班、碩專班及進修學十班學生申請, 其餘身分別請依原申請方式辦理。如申請上有任何問題可撥打 04-22840260#23 聯繫專責人員

The online application system currently only accepts applications from doctoral, master's, and associate degree students. For other types of applicants, please follow the original application process. If you encounter any issues during the application process, please contact the designated personnel at 04-22840260#23.

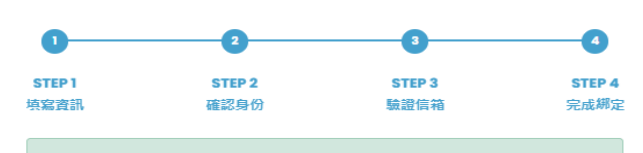

密碼規則:長度需介於8~16位、至少包含一大寫英文字母、至少包含一小寫英文字

母、至少包含一數字、符合上述所有規則,且不可包含任何特殊符號

**Binding completed!** Please set a new password

6 New password

綁定完成。 詩設定密碼

6 Confirm new password

確認送出 Submit フ

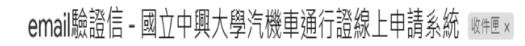

businessdivision@dragon.nchu.edu.tw <businessdivision@dragon.nchu.edu.tw> 書給 businessdivision ▼

請點擊以下連結,進行驗證email的流程。

https://mynchupass.nchu.edu.tw/signup\_validate\_email.php?KHujMcM5jDgGSEWadl4VonF5fzimoZSDK9oY2VKQh91oxkObf772jtJ7sVwOV5AONVx7p-WwJG\_YEcQ2JS5G1rlKNPeRcgV89n\_rF-JrKgk

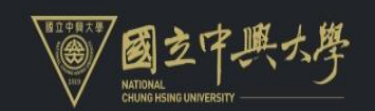

國立中興大學汽機車通行證線上申請系統 驗證email 成功

## **二、申請通行證**

### 2.1 申請通行證

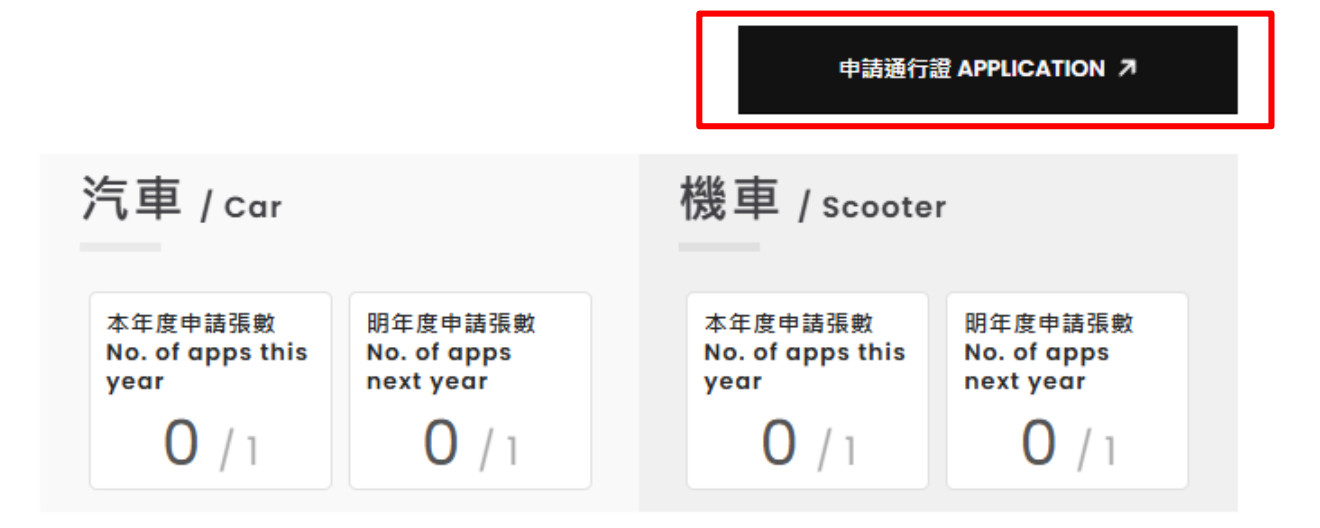

### 、申請通行證

#### 2.2 再次確認申請者的個人資料並閱讀注意事項

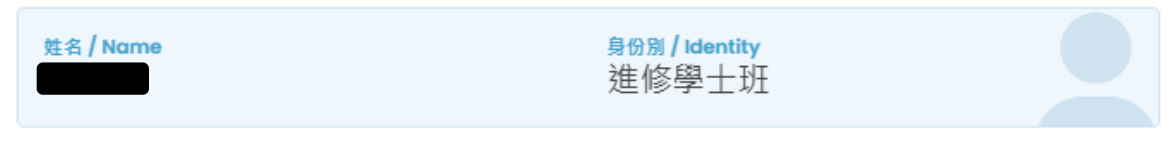

※ 若身份別有誤或需要更新,詰撥打專線 04-22840260#23 聯繫專書人員。

If there are errors in your identity or updates needed, please call the hotline at 04-22840260#23 to contact the responsible personnel.

本校博士班、碩專班及進修學士班學生申請汽機車通行證注意事項:

- 一、博士、碩専、進修學士班學生,每人限可申請汽、機車通行證各一台。
- 二、申請人須符合下列條件:
	- 1 有效之行車執照。申請之車輛為本人、配偶、直系親屬所有。
	- 2 申請時請上傳諮件影本,如非本人請檢附相關證明文件。

三、汽車通行證語黏貼於檔風玻璃右上角锈明顯眼處,機車通行證語黏貼於機車右把手前方右上角明顯慮, 於進出校門時應主動出示通行證以供查驗,如未黏貼導致系統無法辨識出場則比造臨停車繳費後方可離場。 四、诵行讚請勿借給他人使用或偽造,若經查獲,取消诵行讚使用資格,日當期不再核發。 五、當年度通行證使用期限為當年12月31日止。新證起用後,舊證自動作廢。

若有不詳明之處,請洽詢事務組曾小姐 (分機260轉23)。

#### 開讀更少 へ

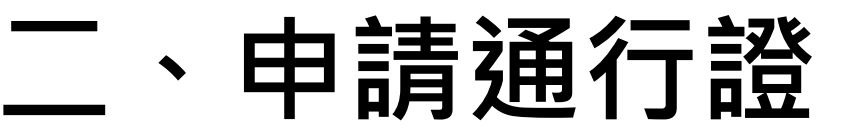

#### 2.3 依個人需求選擇欲申請的車種及起始月份

#### 請先選擇欲申請的車種 ① 费用說明 / Fee details

Please select the type of vehicle you wish to apply for.

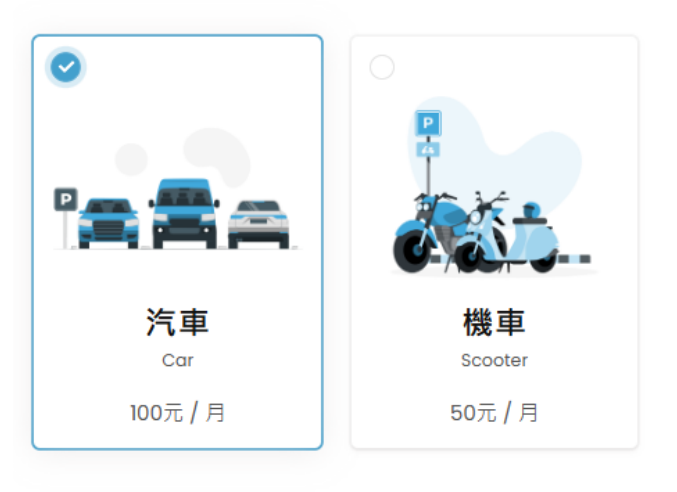

#### 車牌 / License plate

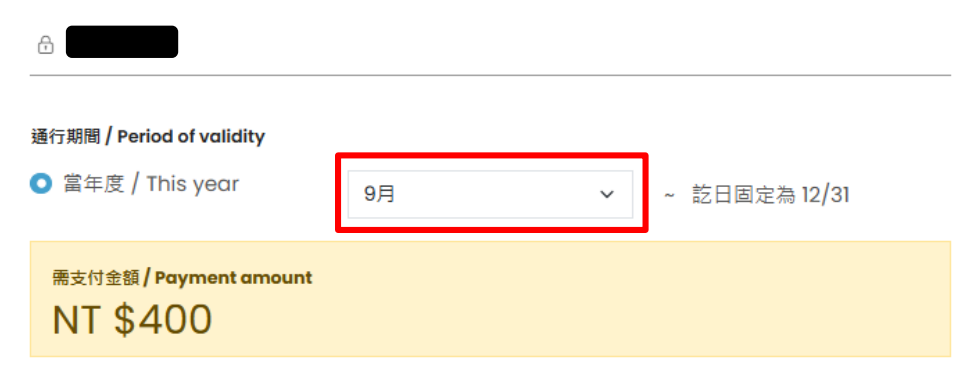

## **二、申請通行證**

### 2.4 上傳行照及相關佐證資料

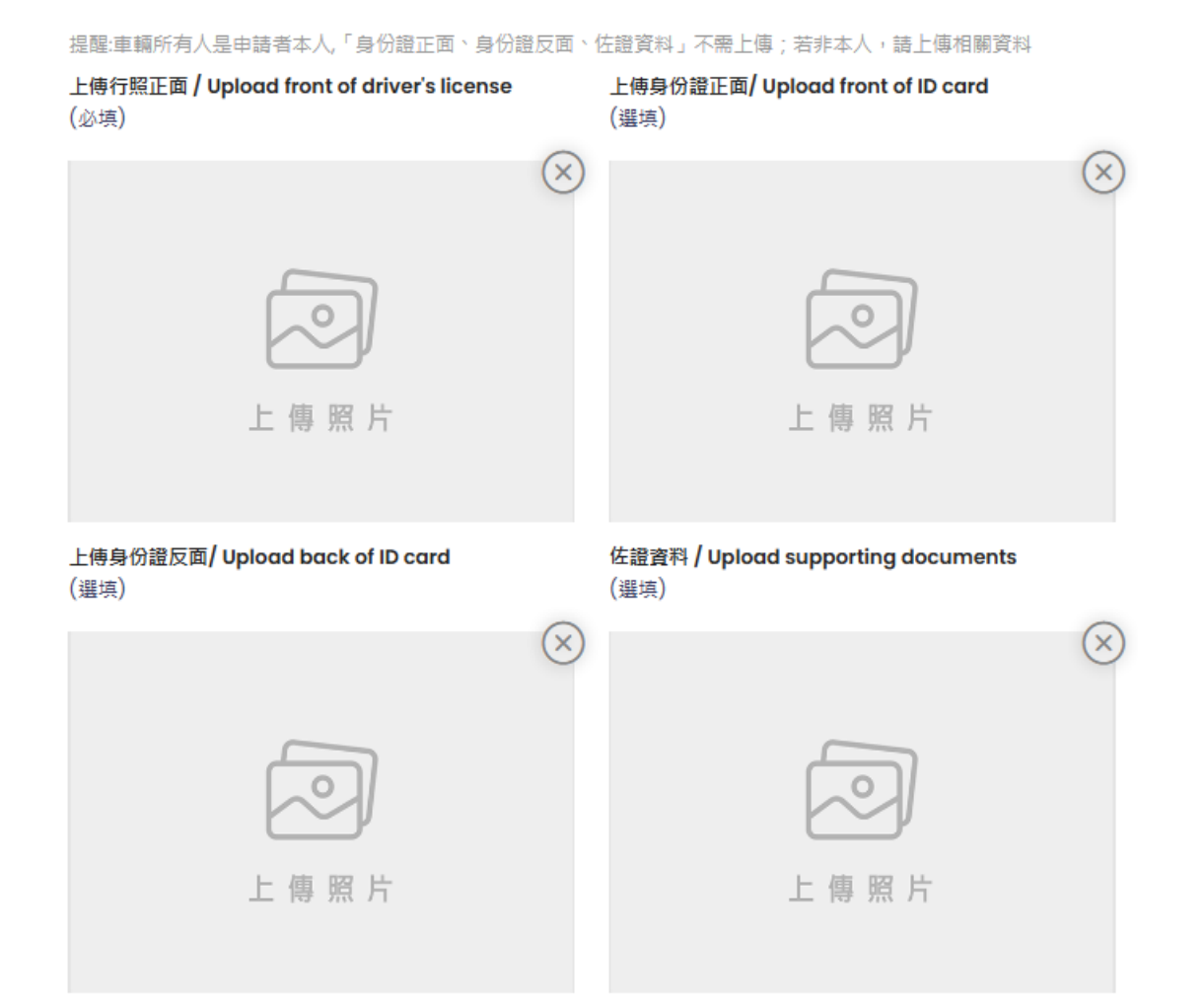

### **二、申請通行證**

#### 2.5 請詳閱國立中興大學校本部車輛管理辦法

#### 第一章 總則

第一條 國立中興大學(以下簡稱本校)為維護校園安寧、交通安全、環境景觀及停車秩序,特訂定本校園車輛管理 辦法(以下簡稱本辦法),本辦法未規定者,適用其他有關法令之規定。

第二條 本辦法所稱之車輛包括進入丨校本部之汽、機車(含電動機車)及腳踏車等車輛。 本法適用於校本部非屬各 大樓管理會管理之停車空間,校本部外各停車場由駐在單位之管理委員會另定法規管理之。

第三條 本辦法適用對象包括本校教職員工(包括約聘僱人員及専任研究助理)、學生 ( 含大學部、碩士班及博士 班)、空大教職員工、來賓、校友及入校工作人員等。

第四條 本辦法分章規定汽機車通行、汽機車管理及腳踏車管理、罰則。

我已閱讀並同意遵守規定  $\sim$ 

I have read and agree to abide by the rules.

確認送出 Submit フ

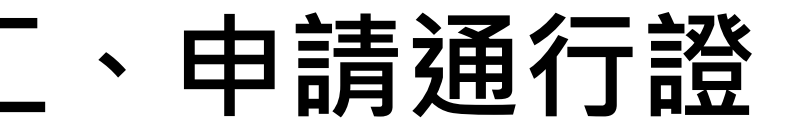

#### 2.6 完成申請, 請等候審核通知 ( E-MAIL 通知 )

#### 點選<申請紀錄>可查閱申請資料及申請狀態。

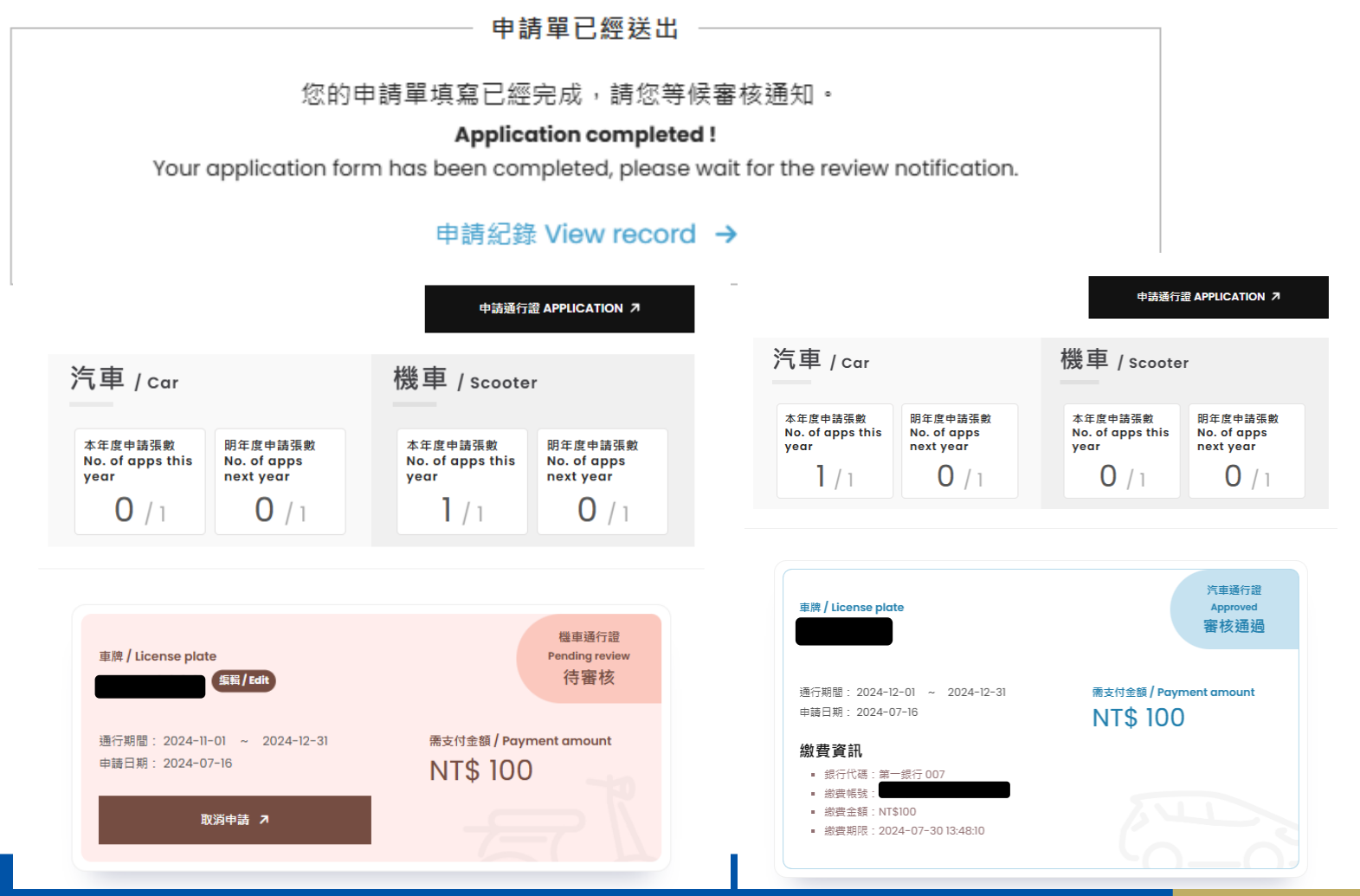

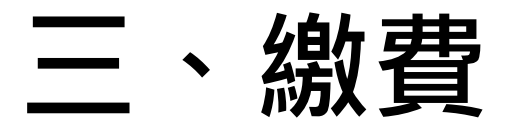

#### 3.1 請透過轉帳或是匯款繳交需支付金額至虛擬帳號 ( 系統自動產生虛擬帳號 · 請依系統顯示為主 ) 。 提醒:使用者需自行負擔轉帳或匯款手續費。

完成繳費通知信 - 國立中興大學汽機車通行證線上申請系統 啊

businessdivision@dragon.nchu.edu.tw <businessdivision@dragon.nchu.edu.tw> 寄給 businessdivision ▼

完成繳費通知信 - 國立中興大學汽機車通行證線上申請系統

您好:已經收到您的繳費。

#### 車牌號碼:

開始日期: 2024-12-01

結束日期: 2024-12-31

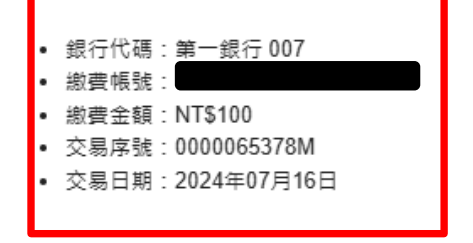

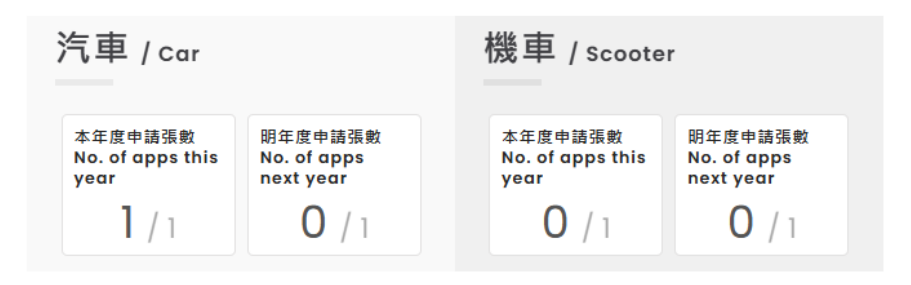

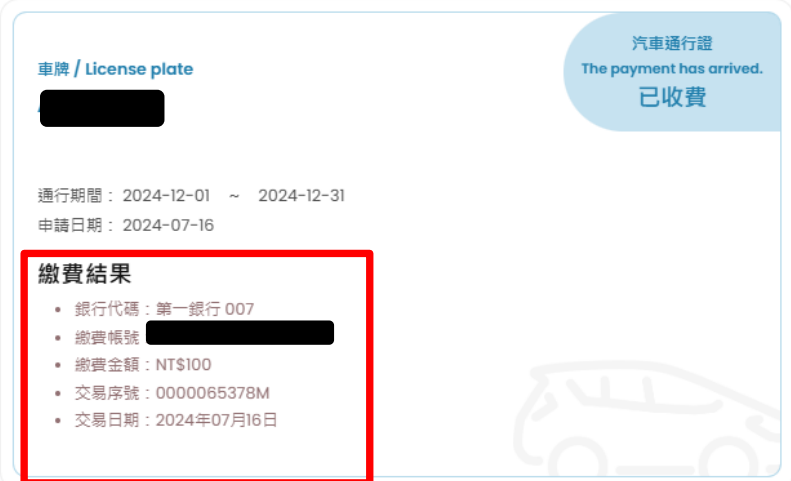

## **四、通行與領證**

4.1 通行: 校本部汽/機車皆有車牌辨識系統, 申請 狀態為已開通,則可透過已啟用辨識的 校門進出校園。

### ★提醒您進出校門請放慢速度★

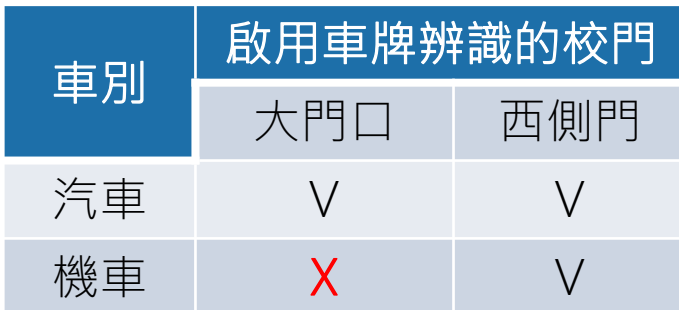

4.2 領取實體通行證: 事務組將於次月第一週寄送上月申請通 行證清單,請系所派員至事務組事務組 (行政大樓一樓)領取實體車證。

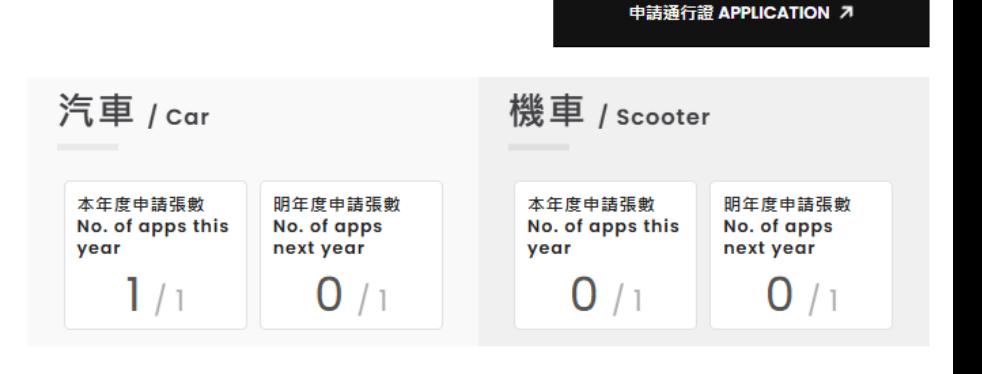

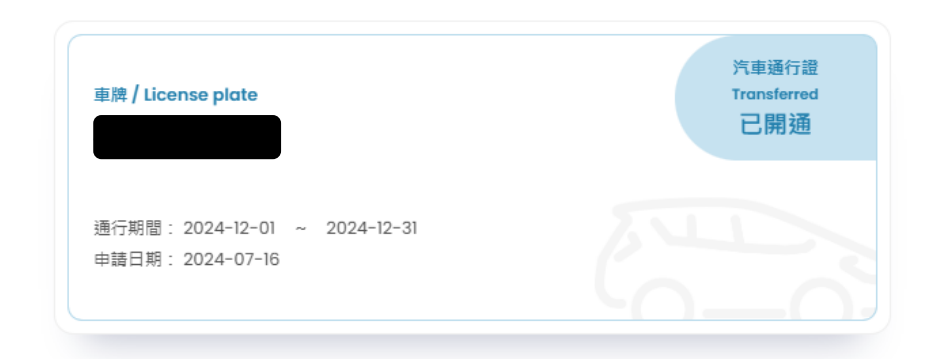

★領取時間為平日周一到週五9:00-12:00及13:30-17:00

### Q:忘記帳號或密碼

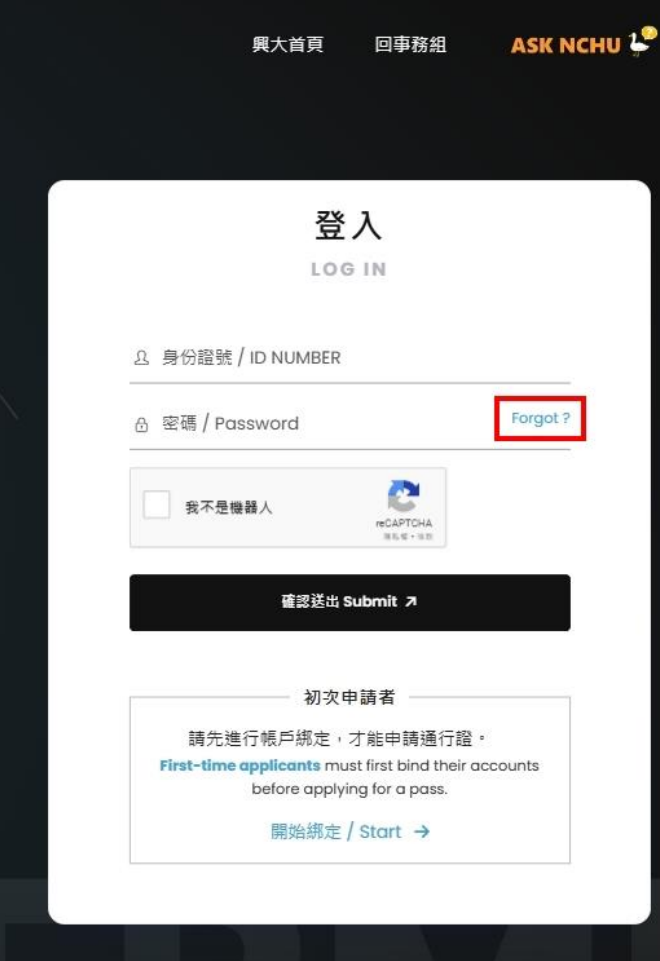

忘記密碼 / FORGOT PASSWORD 請先填寫您曾提供的電子信箱,會自動將新密碼寄到此信箱中, 請在拿到新密碼後,立刻更換這組密碼

Please fill in your previously provided email address. The new password will be automatically sent to this email address. Once you receive the new password, please change it immediately.

 $\boxtimes$  Email

確認送出 Submit 7

 $\times$ 

### Q1:忘記密碼

#### 新密碼通知信 - 國立中興大學汽機車通行證線上申請系統

businessdivision@dragon.nchu.edu.tw <businessdivision@dragon.nchu.edu.tw>

寄給 businessdivision ▼

以下是您的新密碼:

QGGAgmpy6863

https://mynchupass.nchu.edu.tw

#### 返回首頁重新輸入帳號及新密碼 系統會自動導入修改資料頁面

姓名 / Name

身份別 / Identity 進修學十班

※ 若身份別有誤或需要更新,請撥打専線 04-22840260#23 聯繫専責人員。

If there are errors in your identity or updates needed, please call the hotline at 04-22840260#23 to contact the responsible personnel.

#### 编輯信箱 **CHANGE EMAIL ADDRESS**

信箱 / Email

☑ 請輸入信箱 / Email

如果您需要變更電子信箱,請收信以完成驗證步驟 If you need to change your email, please check your inbox to complete the verification process.

#### 更新密碼 **CHANGE PASSWORD**

新密碼 / New password

6 請輸入新密碼

確認新密碼 / Confirm new password

6 請輸入確認新密碼

號

#### ※ 若不更新密碼則不需填寫

No need to fill out if not updating password. ※ 密碼變更時,不可以與前三次使用過之密碼相同 When changing password, it cannot be the same as the last three passwords used.

密碼規則:長度需介於8~16位、至少包含一大寫 英文字母、至少包含一小寫英文字母、至少包含一 數字、符合上述所有規則,且不可包含任何特殊符

### Q2:修改個人資料

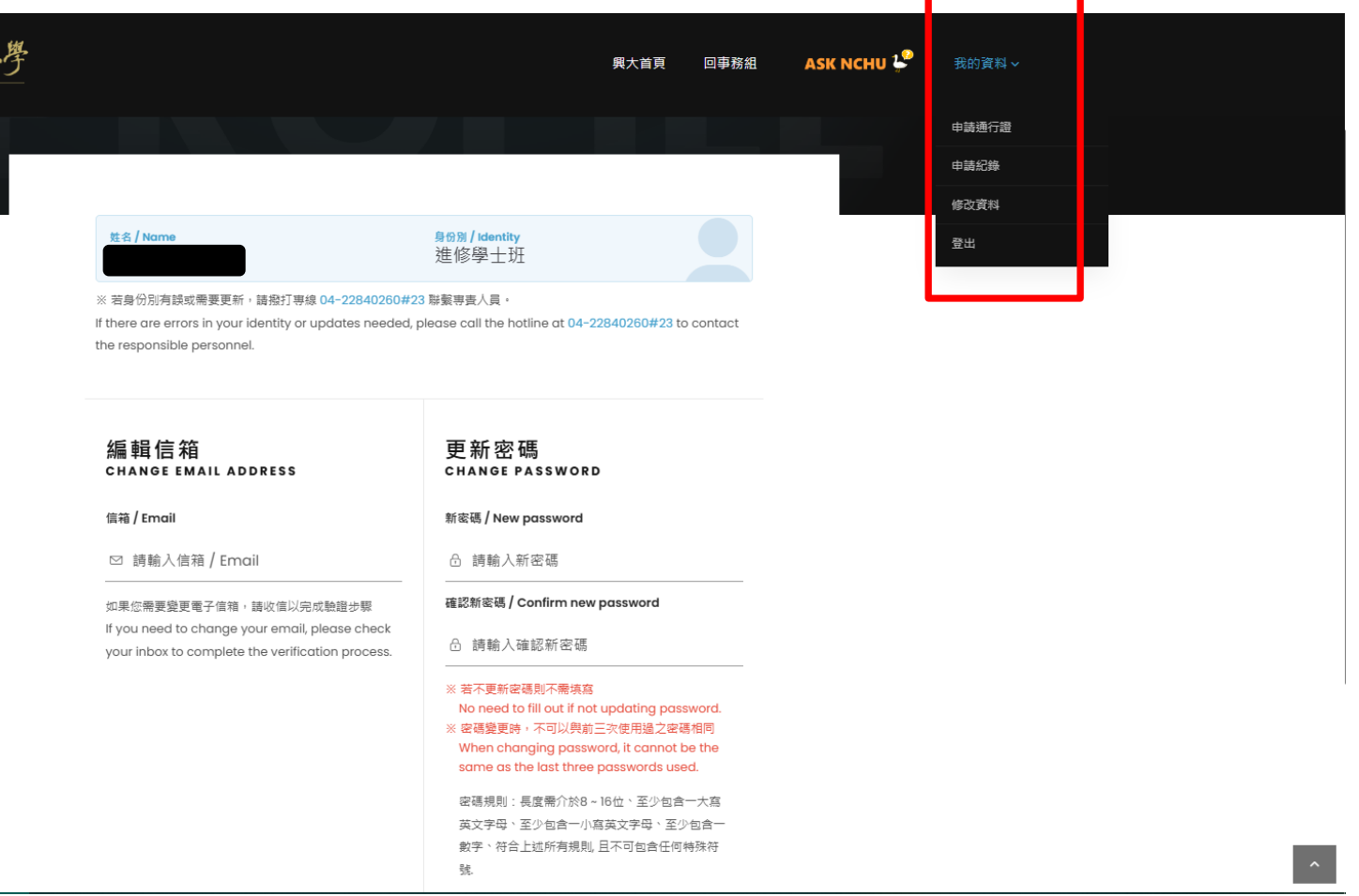

### Q3: 修改車號-申請狀態為<待審核>時,才可重新編輯車號

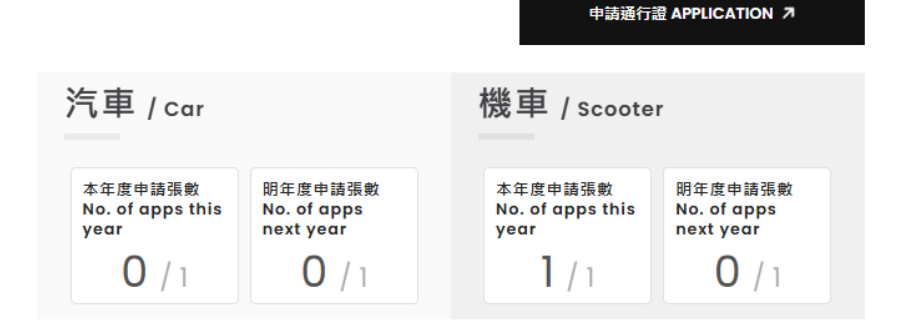

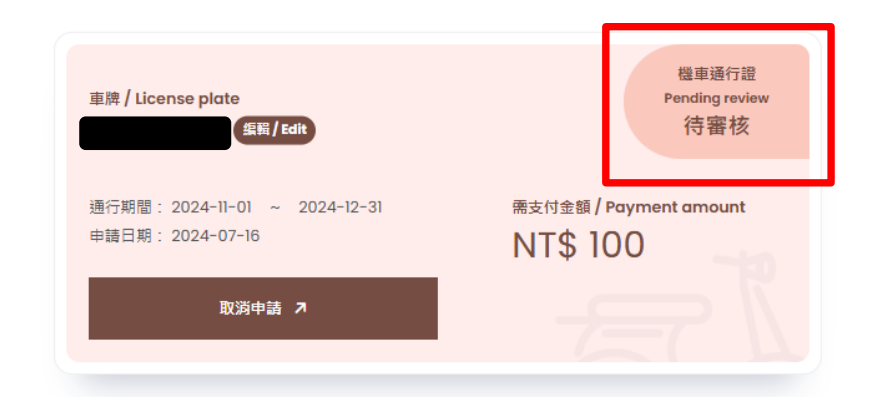

### Q4:取消申請

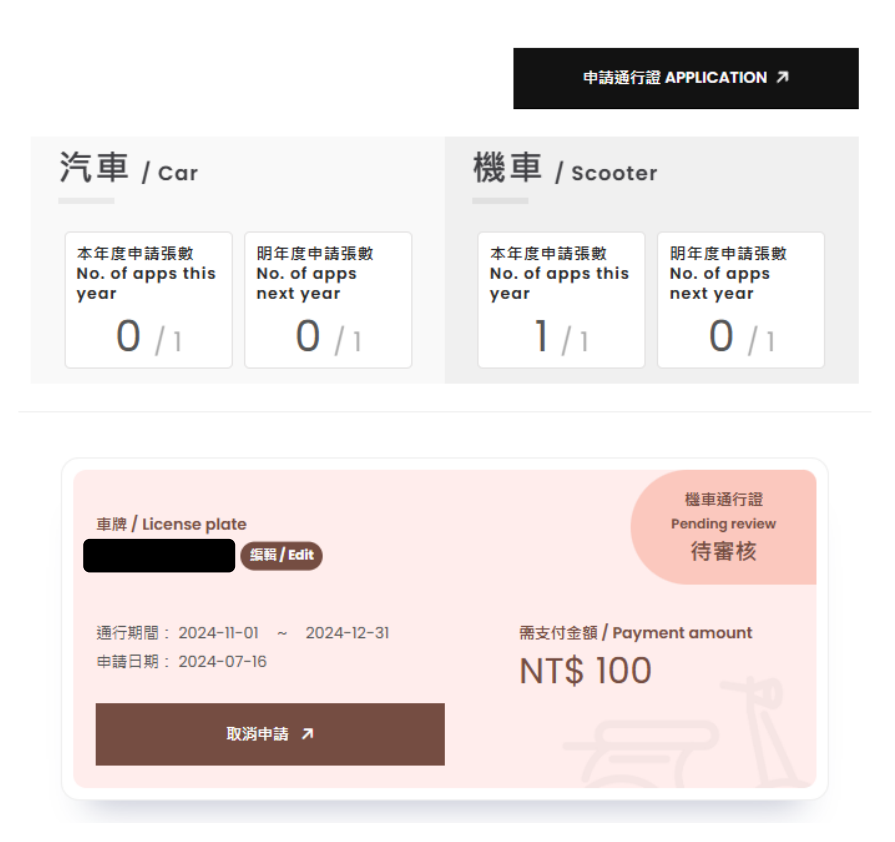

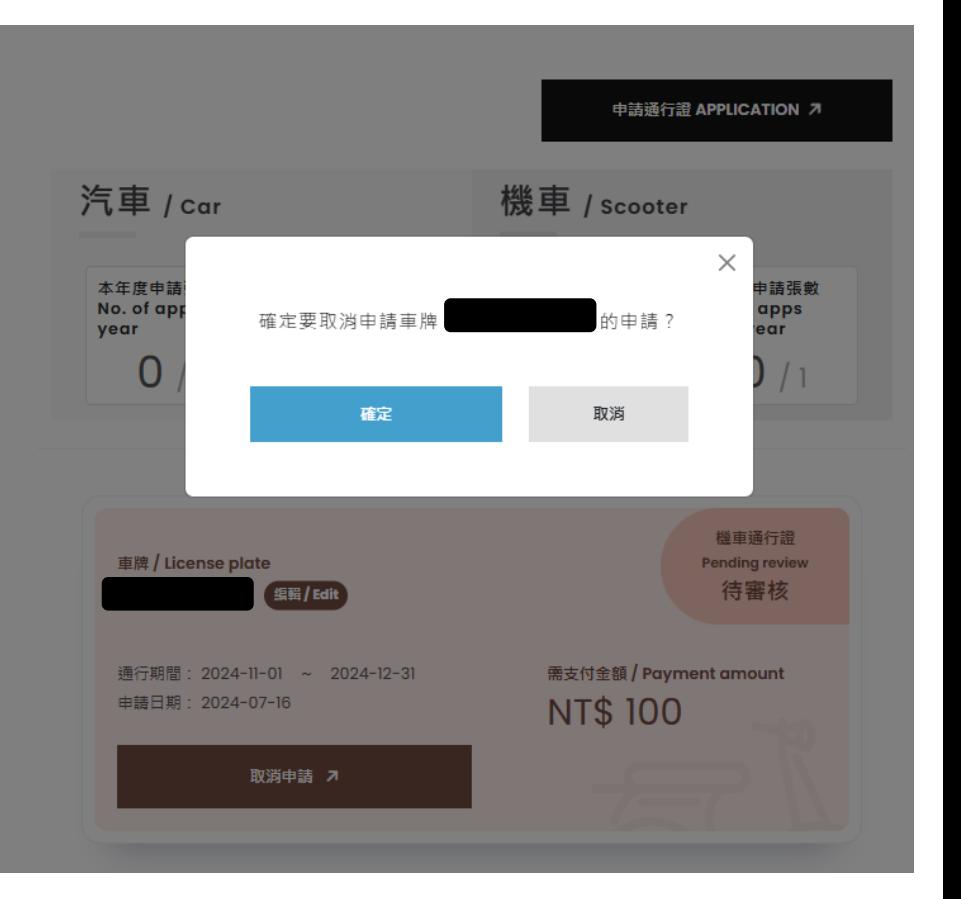